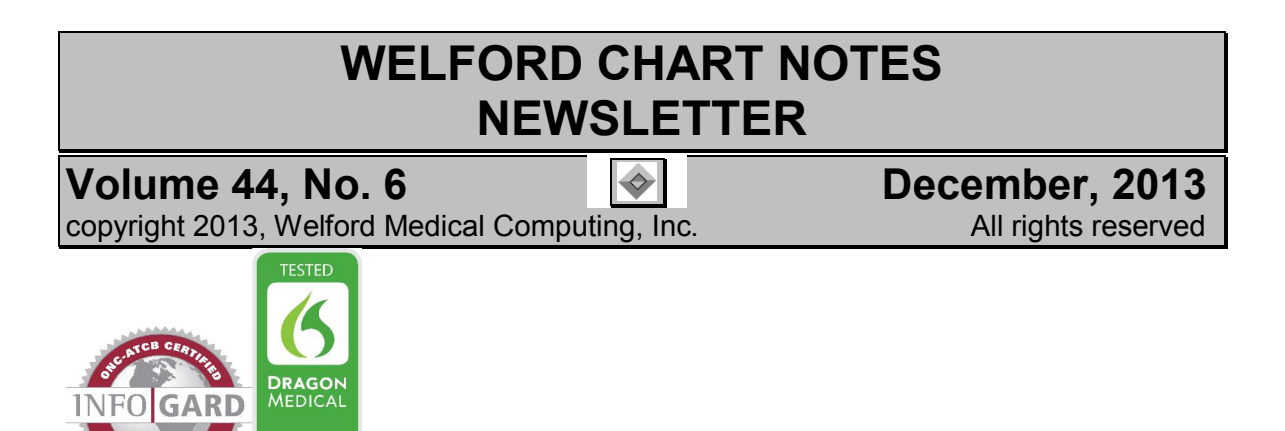

## MORE ON THE NEW NEWCROP WORKFLOW

In the October, 2013 Newsletter, we introduced you to the new workflow required by NewCrop when sending a prescription electronically. We want to make you aware of another implication of this new workflow.

If you have previously started to send a prescription from Welford Chart Notes to NewCrop, but for some reason that prescription did not make it to SureScripts (for example, if you fail to press the Instant Renewal or Transmit Rx/Add to Record buttons, or if there is a problem with the Internet connection between NewCrop and SureScripts and the pharmacy such that the prescription never reaches the pharmacy), that aborted prescription is still kept in NewCrop waiting for you to send it as a "Pending Rx".

If you now decide to send a new prescription from Welford Chart Notes to NewCrop, when you reach the Compose Rx screen, there may be a section called Pending Rx which represent prescriptions that you previously attempted to start sending but did not reach the pharmacy.

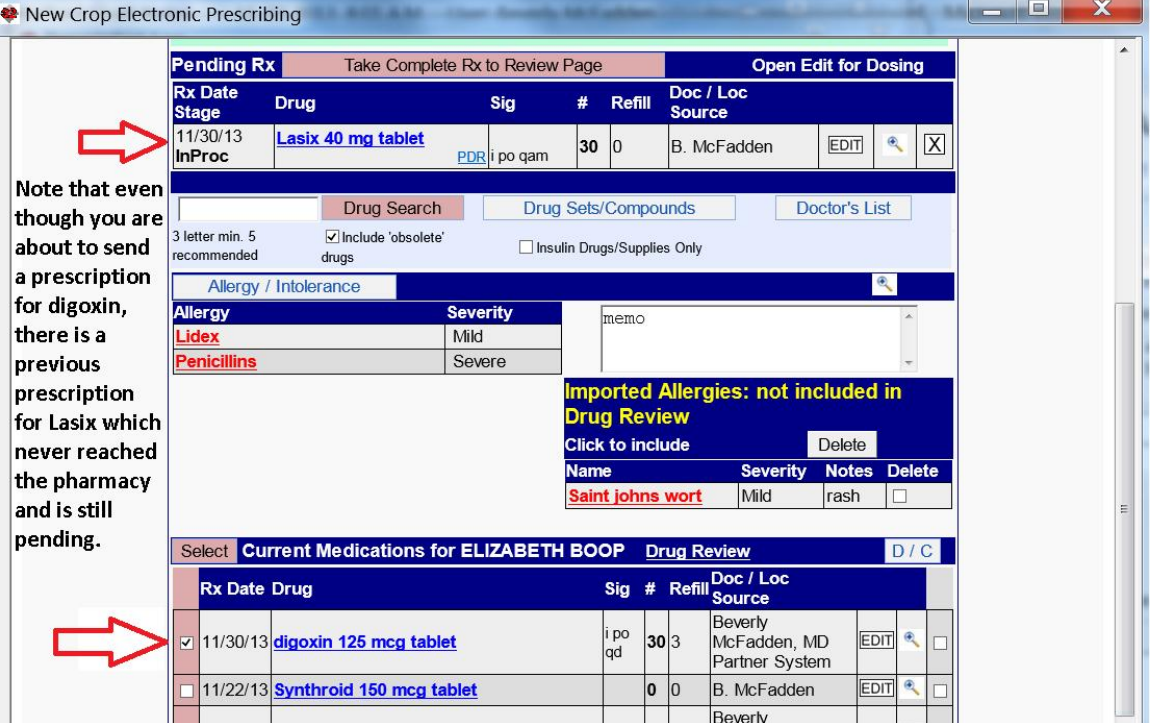

Furthermore, after selecting the medication(s) you wish to send on the Compose Rx screen, and you are taken to the  $Rx(s)$  for transmission screen, you will see not only the prescriptions you are attempting to send now, but also the pending prescriptions. If you now press the Transmit Rx/Add to Record button, you will end up sending not only the prescriptions you are attempting to send now, but also the prescriptions that you previously attempted to send but did not reach the pharmacy. In some cases, this may be exactly what you intend to have happen.

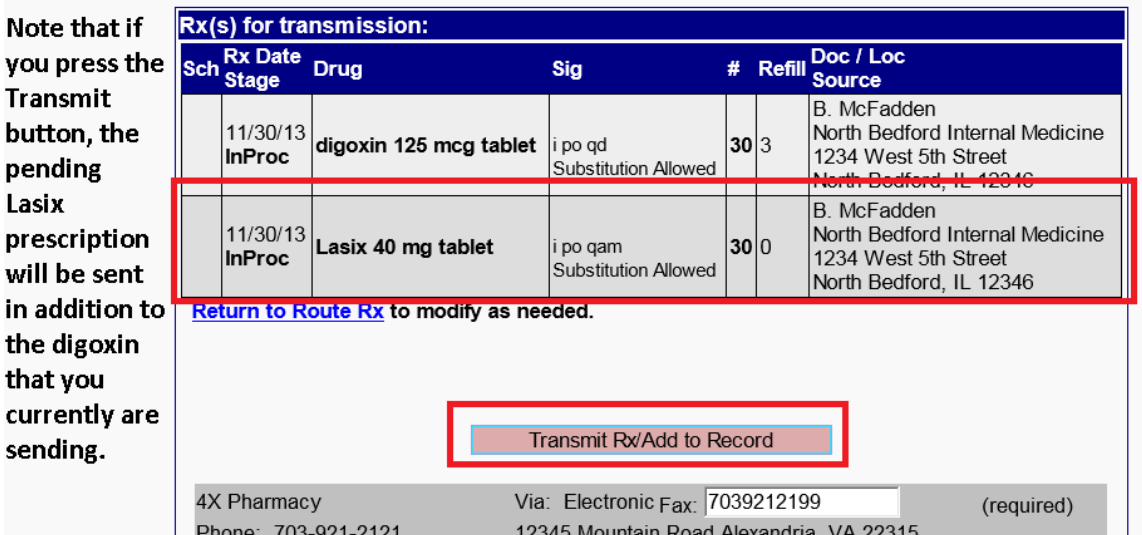

However, if you do NOT wish to send the prescriptions that you previously attempted to send but did not reach the pharmacy, then you must take the following steps:

- 1. Click on the Compose Rx button.
- 2. Click on the "X" button to the right of each pending prescription that you no longer wish to send to remove them from the Pending Rx list.

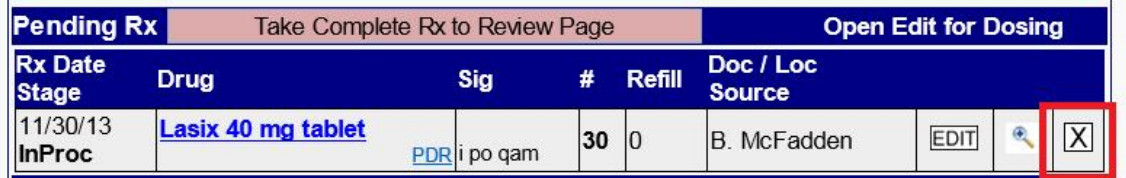

3. Click on the Instant Renewal button.

4. You will now see just the prescriptions that you are currently sending, and not the ones that you previously attempted to send. Click on the Transmit Rx/Add to Record button.

Failure to pay attention to this issue may result in your sending prescriptions for a patient to a pharmacy that the patient was taking in the past but is no longer taking. Please take careful note of this when sending prescriptions via NewCrop.

## NEWS ON VERSION 6.5

We are putting the finishing touches on version 6.5. It has dozens of new features which enhance the performance of Welford Chart Notes.

## SEND US YOUR TIPS

If you have tips, shortcuts, questions, or suggestions for future newsletter topics, please send them to us at:

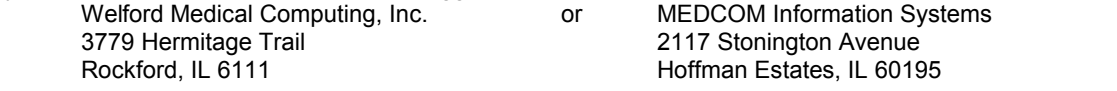